# Lab 3: Queued A-D Conversion (eQADC)

1

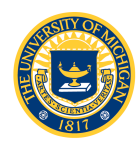

- Acquire analog input from the potentiometer and observe the result using the debugger
- Using an oscilloscope, measure the time required to complete one conversion by toggling GPIO
- Acquire a sine wave signal from the function generator and investigate aliasing
	- Generate a square wave signal from the input sine function and observe output signal frequency on the digital oscilloscope
	- Use the "software oscilloscope" to output the acquired signal to the
		- serial port for display on the monitor

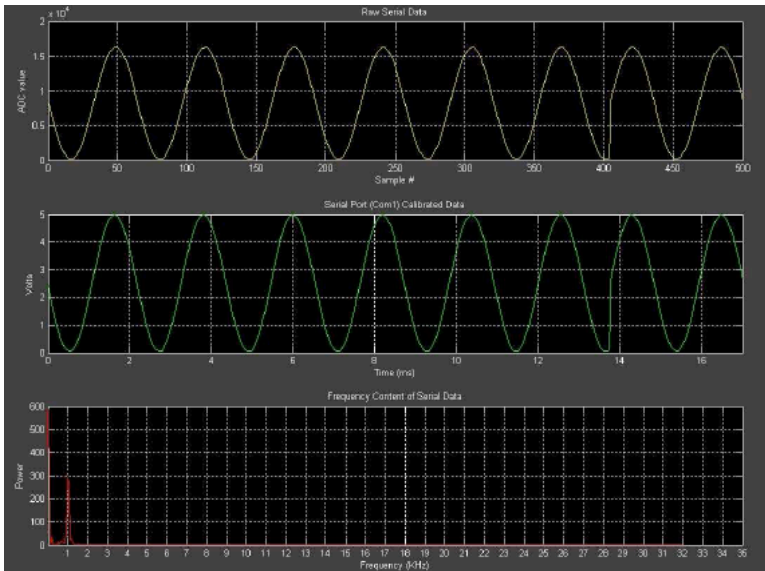

Software Oscilloscope **Display** 

- Chapter 19 MPC5553-RM
	- Two12-bit ADC (ADC0/1)
	- Single ended, 0-5v
	- $-$  Double ended  $-2.5 2.5v$
	- 40 MUXed input channels
- Command FIFO (CFIFO) triggers ADC
- Results FIFO (RFIFO) receives conversions
- DMA (Direct Memory Access) transfers
	- Commands from userdefined command queue to CFIFO
	- Results from RFIFO to used-defined results

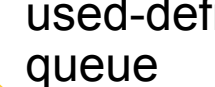

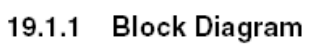

Figure 19-1 shows the primary components inside the eQADC.

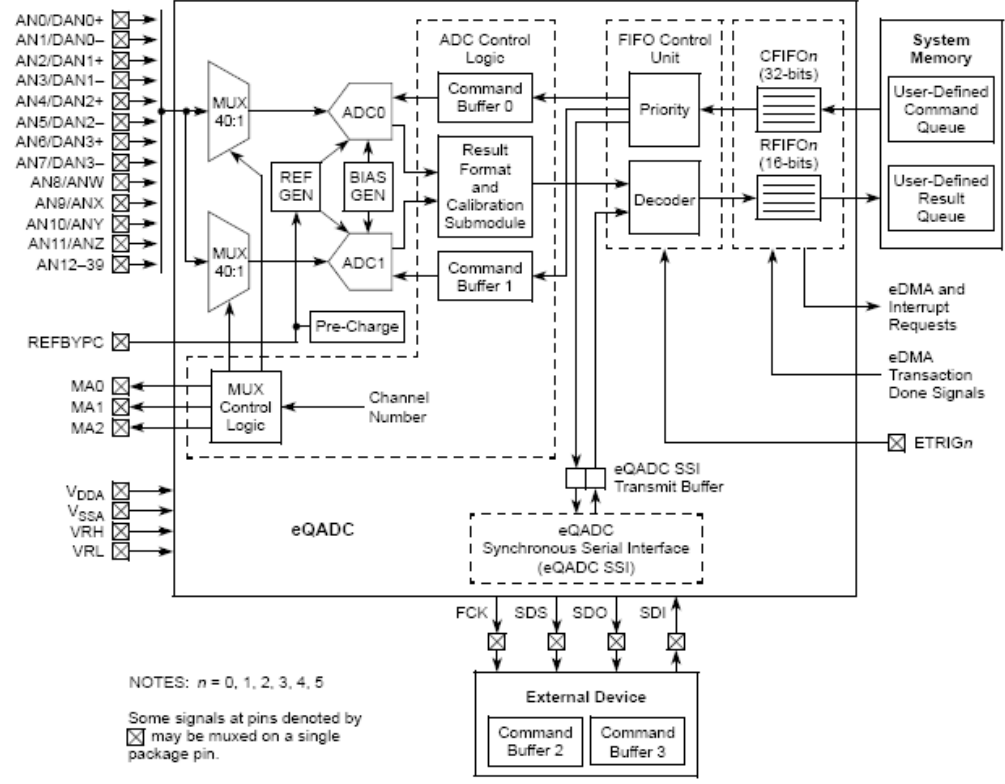

Figure 19-1. Simplified eQADC Block Diagram

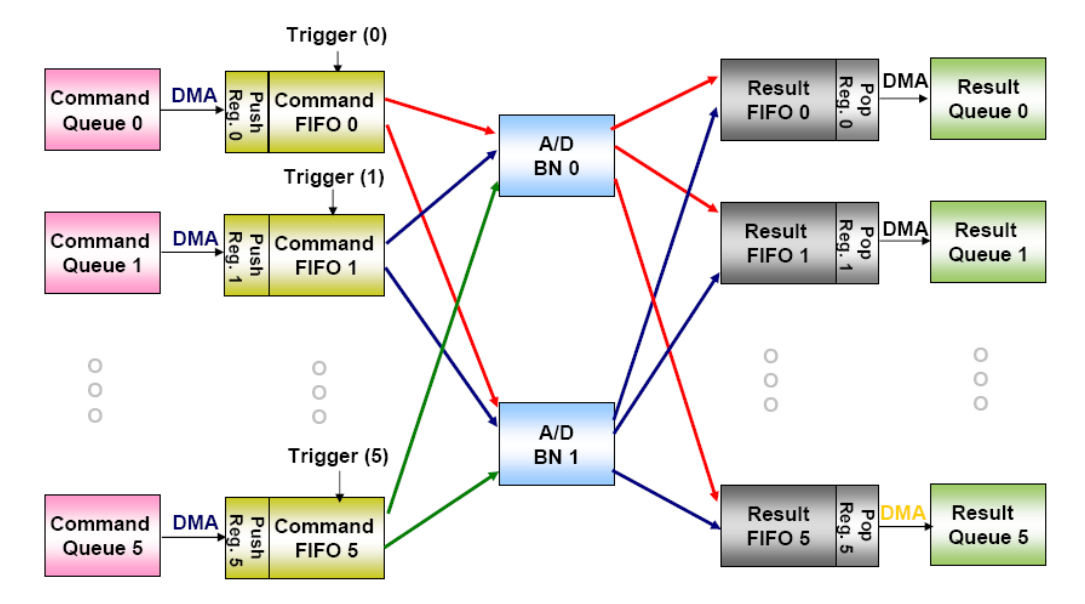

- 6 CFIFOs (EQADC\_CFIFO[0-5])
- 6 RFIFOs (EQADC\_RFIFO[0-5])
- Any CFIFO can command either ADC, and results can be sent to any RFIFO
	- We will configure EQADC\_CFIFO0 and EQACD\_CFIFO1 to use ADC0 and put the results in RFIFO0 and RFIFO1 respectively
	- Write commands to CFIFO "push registers" and read results from RFIFO "pop registers"

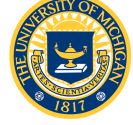

- Operating Modes
	- *Single-scan mode* 
		- Command Queue is scanned one time
		- Software involvement is needed to re-arm queue after queue is scanned
	- *Continuous-scan mode* 
		- Command Queue is scanned multiple times
		- Software involvement is not needed to re-arm queue
- All modes may be software-triggered, edgetriggered or level-triggered
	- We will set up 2 queues:
		- EQADC\_CFIFO0 for software-triggered single scan
		- EQADC\_CFIFO1 for software-triggered continuous scan

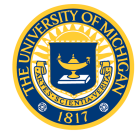

# Programming the eQADC

- Like other peripherals, the eQADC must be configured by writing commands to special purpose registers
	- eQADC Module Configuration Register (EQADC MCR)
	- CFIFO Control Registers (EQADC CFCRn)
- Structure to access these registers is included in MPC5553.h
	- EQADC\_MCR described in Section 19.3.2.1 of the Reference Manual
	- EQADC\_CFCRn described in Section 19.3.2.6 and Tables 19-9 and 19-10

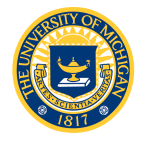

# EQADC\_MCR

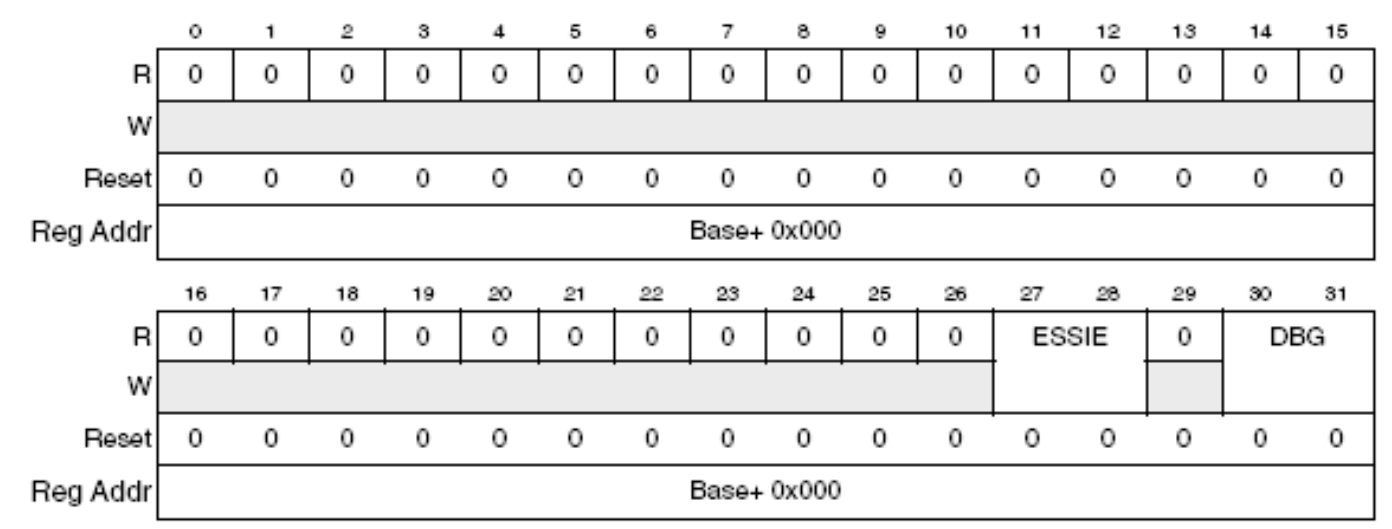

Figure 19-2. eQADC Module Configuration Register (EQADC\_MCR)

- **ESSIE**: Synchronous Serial Interface enable (disable = 00)
- **DBG**: Debug mode enable (disable = 00)

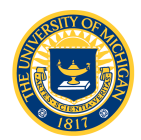

# EQADC\_CFCR*n*

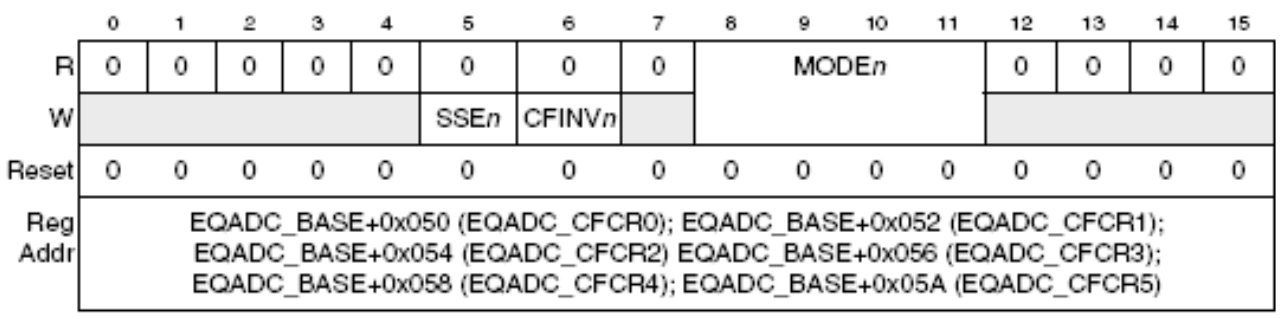

Figure 19-7. eQADC CFIFO Control Registers (EQADC\_CFCRn)

- **SSE**: Single scan enable
- **CFINV**: CFCR invalidate (CFINV = 0)
- **MODE**: Operating mode (Table 9-10)
	- 0000: disabled
	- 0001: software triggered single scan
	- 1001: software triggered continuous scan

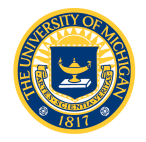

# Programming the eQADC

- Unlike other peripherals, some eQADC registers are *not* accessible to the programmer
- Registers that control on-chip ADCs are programmed by sending 32-bit *configuration* and *command* messages to the CFIFO
	- Write Configuration Command Message
		- Sets the control registers of the on-chip ADCs.
	- Read Configuration Command Message
		- Reads the contents of the on-chip ADC registers which are only accessible via command messages
	- Conversion Command Message

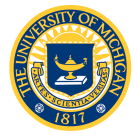

• Conversion result is returned with optional time stamp

# Non-memory Mapped ADC 10 **Registers**

Table 19-25. ADC0 Registers

| <b>ADC0</b><br>Register<br><b>Address</b> | Use                                                           | Access     |
|-------------------------------------------|---------------------------------------------------------------|------------|
| 0x00                                      | ADC0 Address 0x00 is used for conversion command<br>messages. |            |
| 0x01                                      | ADC0 Control Register (ADC0 CR)                               | Write/Read |
| 0x02                                      | ADC Time Stamp Control Register (ADC TSCR) 1                  | Write/Read |
| 0x03                                      | ADC Time Base Counter Register (ADC TBCR) 1                   | Write/Read |
| 0x04                                      | ADC0 Gain Calibration Constant Register (ADC0 GCCR)           | Write/Read |
| 0x05                                      | ADC0 Offset Calibration Constant Register (ADC0 OCCR)         | Write/Read |
| 0x06-0xFF                                 | Reserved                                                      |            |

<sup>1</sup> This register is also accessible by configuration commands sent to the ADC1 command buffer.

- 5 configuration registers for each ADC
- Control register (ADC*n*\_CR)
	- Enables ADC
	- Enables external multiplexing
	- Sets the ADC clock speed
- Other configuration registers enable time stamp and set **excalibration parameters**

# ADC*n*\_CR

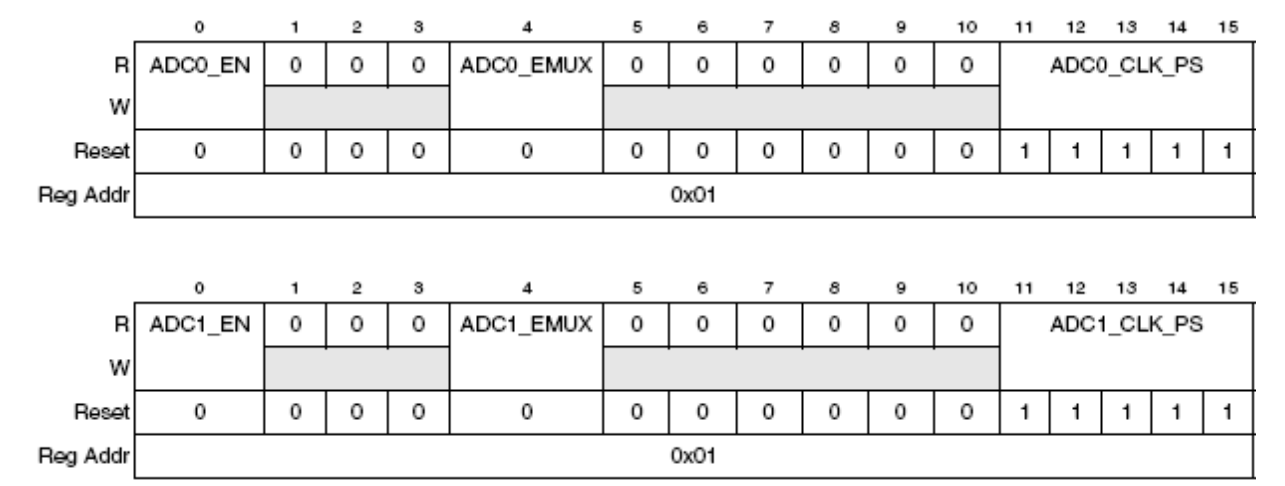

Figure 19-19. ADCn Control Registers (ADC0\_CR and ADC1\_CR)

- **ADCn\_EN**: Enable ADC
- **ADCn\_EMUX**: Enable MUX
- **ADCn\_CLK\_PS**: ADC clock prescaler (see Table 19-28)

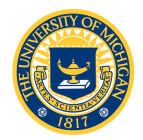

## R/W Configuration Command 12 Message Format

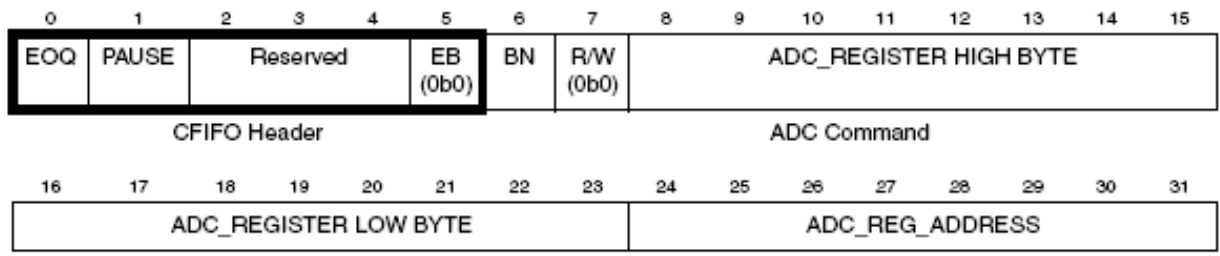

ADC Command

Figure 19-27. Write Configuration Command Message Format for On-chip ADC Operation

- **EOQ**: end-of-queue
- **PAUSE:** wait for trigger
- **EB:** external buffer (0 for on-chip ADC)
- **BN:** buffer number (0 or 1)
- **R/W:**  $0 =$  write;  $1 =$  read command message
- **ADC\_REGISTER HIGH BYTE:** value to be written into the most significant 8 bits of control/configuration register when the R/W bit is negated
- **ADC\_REGISTER LOW BYTE:** value to be written into the least significant 8 bits of control/configuration register when the R/W bit is negated

• **ADC\_REG\_ADDRESS:** ADC register address (see Tables 19-25 and 26)

See Tables 19.35 and 36

### Configuration Command Message 13 Format

- As usual, we can use a structure or union to construct a configuration command message
- Access as a register or individual bit fields

```
union adc_config_msg 
{ 
   vuint32_t R; 
   struct 
 { 
    vuint32 t header:6;
    vuint32 t command:26;
   } BB; 
   struct 
 { 
    vuint32 t EOQ:1;
    vuint32 t PAUSE:1;
    vuint32 t :3;
    vuint32 t EB:1;
    vuint32 t BN:1;
     vuint32_t RW:1; 
    vuint32 t HIGH BYTE:8;
    vuint32 t LOW BYTE:8;
    vuint32 t ADC REG ADDRESS:8;
   \mathbf{B};
};
```
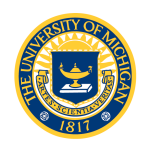

### Configuration Command Message <sup>14</sup> Format

### Example: Select ACD0 and configure the ADC0\_CR

```
union adc config msg config;
/* ADC configurations- command internal ADC register parameters 
  config.R = 0;
  config.B.BN = 0; \frac{1}{2} /* Command ADC 0
  config.B.HIGH BYTE = 0x80; /* Enable ADC module
  config.B.LOW BYTE = 0x05; /* Use clock prescaler of 10
  config.B.ADC REG ADDRESS = 0x01; /* ADC0 CR address
```
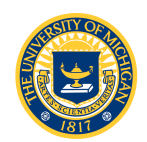

### Conversion Command Message 15 Format

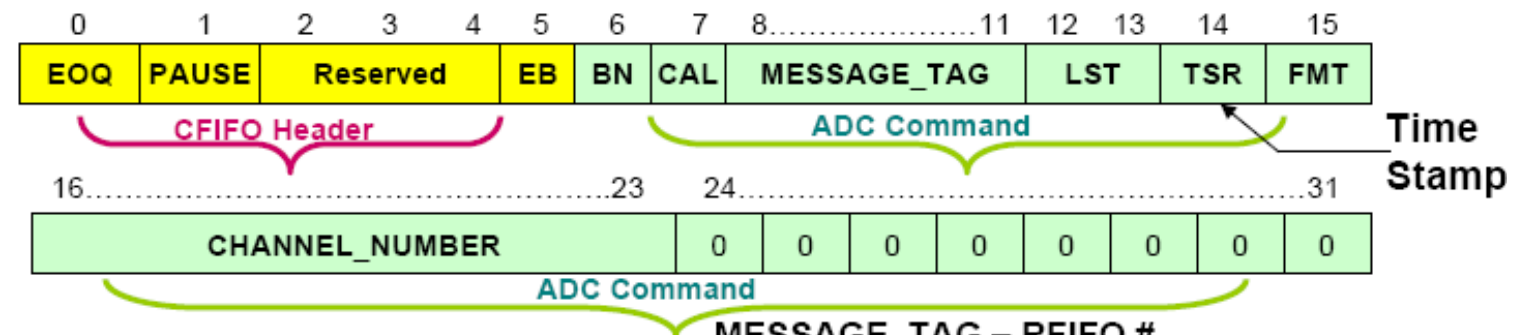

#### EOQ - End of Queue

Set to '1' to indicate last entry in Command Queue

**PAUSE** – Enter Pause state after transfer of current command message (Queue waits for the next trigger state)

#### EB - External Buffer

Should be set to logic '0' for the internal buffers.

#### **BN** - Buffer Number

- $0 =$  Message will be sent to Buffer # 0
- 1 = Message will be sent to Buffer  $#1$

#### **CAL - Calibration Control**

Set to '1' if conversion result needs to be calibrated.

#### **MESSAGE\_TAG - RFIFO #**

Specifies which one of the six RFIFO the result is sent to.

#### LST-Long Sample Time select

A sample time of 2, 8, 64 or 128 ADC clock can be selected

#### **FMT- Conversion Data Format**

- $0 =$  Right Justified
- $1 =$  Right Justified Signed

#### CHANNEL\_NUMBER

Selects the Analog Input Channel

#### Bits 24:31

Zero: word is a conversion command Nonzero: word is a configuration command

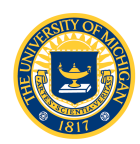

### Conversion Command Message 16 Format

• Our conversion command structure

```
union cfifo_msg{ 
   vuint32_t R; 
   struct{ 
    vuint32 t header:6;
    vuint32 t command:26;
   } BB; 
   struct{ 
    vuint32 t EOQ:1;
    vuint32 t PAUSE:1;
    vuint32 t :3;
    vuint32 t EB:1;
    vuint32 t BN:1;
    vuint32 t CAL:1;
    vuint32 t MESSAGE TAG:4;
    vuint32 t LST:2;
    vuint32 t TSR:1;
     vuint32_t FMT:1; 
    vuint32 t CHANNEL NUMBER:8;
    vuint32 t :8;
   } B; 
};
```
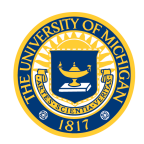

### Conversion Command Message 17 Format

### Conversion command message example:

```
union cfifo msg cmd;
 cmd.R = 0;cmd.B.EOQ = 1; \qquad /* end-of-queue */
 cmd.B.PAUSE = 0;cmd.B.EB = 0;cmd.B.BN = 0; /* use first QADC unit */cmd.B.CAL = 0; /* no calibration */cmd.B.MESSAGE_TAG = 0b0000; /* result queue 0 */
 cmd.B.LST = 0b10; \frac{1}{3} sample time = 2 clks \frac{*}{3}cmd.B.TSR = 0;cmd.B.FMT = 0;cmd.B.CHANNEL NUMBER = single channel;
```
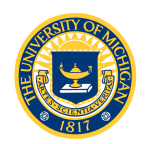

### Conversion Result Format

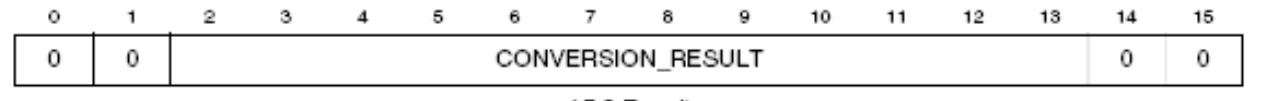

ADC Result

Figure 19-30. ADC Result Format when FMT = 0 (Right Justified Unsigned)-On-Chip ADC Operation

Table 19-38. ADC Result Format when FMT = 0 Field Descriptions

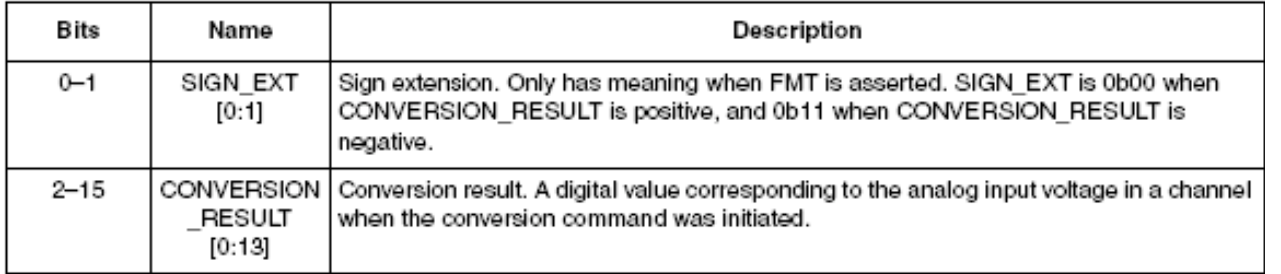

- 12-bit conversion is stored in a 16-bit RFIFO as a signed or unsigned integer
- In either case, the result is stored in bits [2:13], i.e., bit shifted 2 left

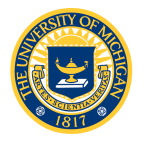

- Recall
	- We need to transfer ADC configuration and conversion commands from memory to CFIFO
	- We need to transfer results from the RFIFO to memory
- This could take lots of time if CPU intervention is required

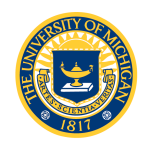

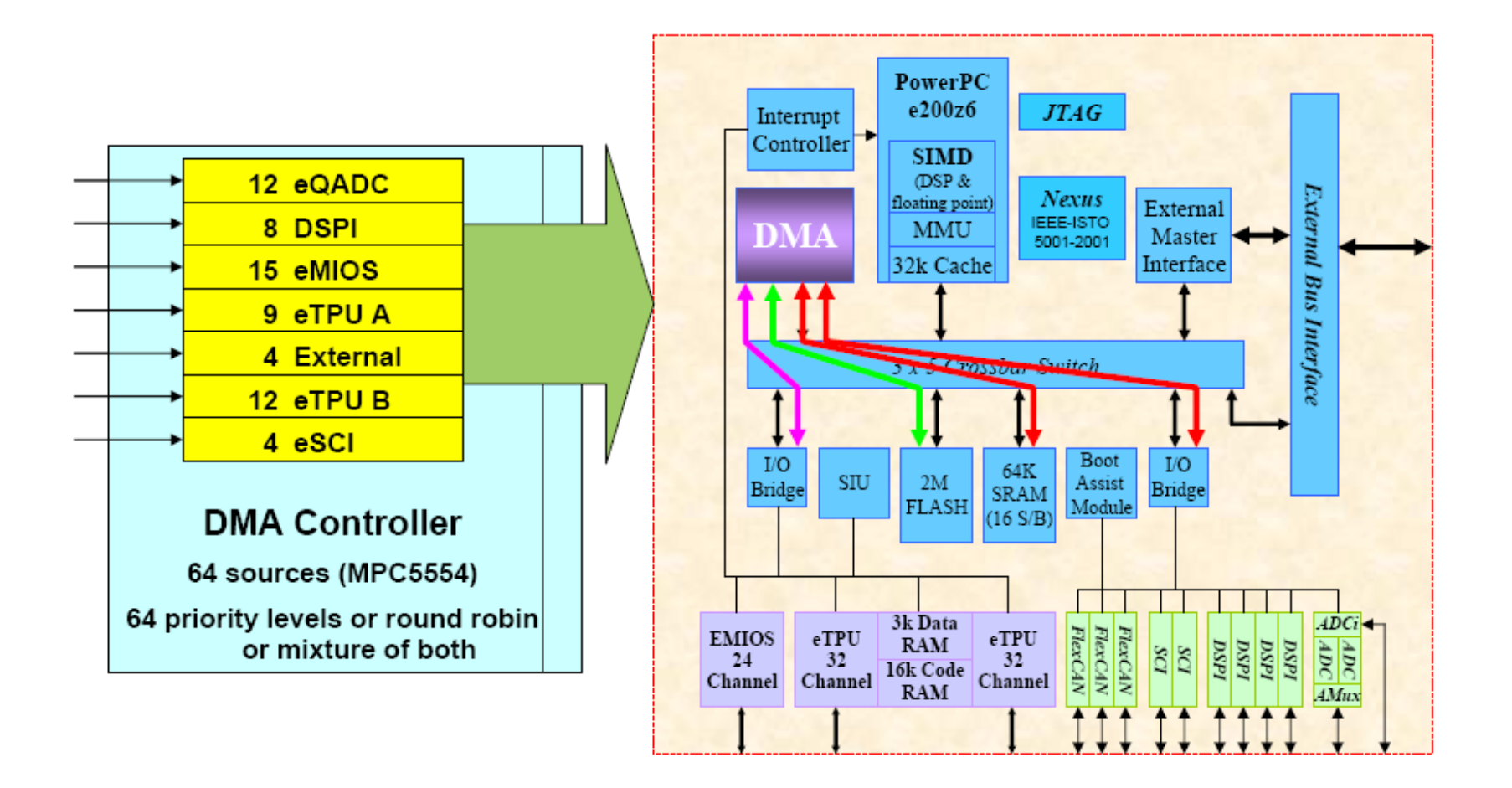

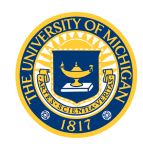

- DMA services:
	- peripheral requests (eQADC, for example)
	- software initiated requests
- Transfer Control Descriptor (TCD) used to define each channel (source and destination address, address increments, size etc..)
- See Chapter 9 in the Reference Manual, and Lab 3 document for description of DMA programming
- *We have written the DMA code for Lab 3!*

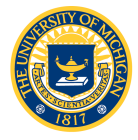

Function setupDMARequests continuously fills the CFIFO with commands from CONT SCAN QUEUE to read each ADC channel sequentially, and stores the results in CONT SCAN RESULTS

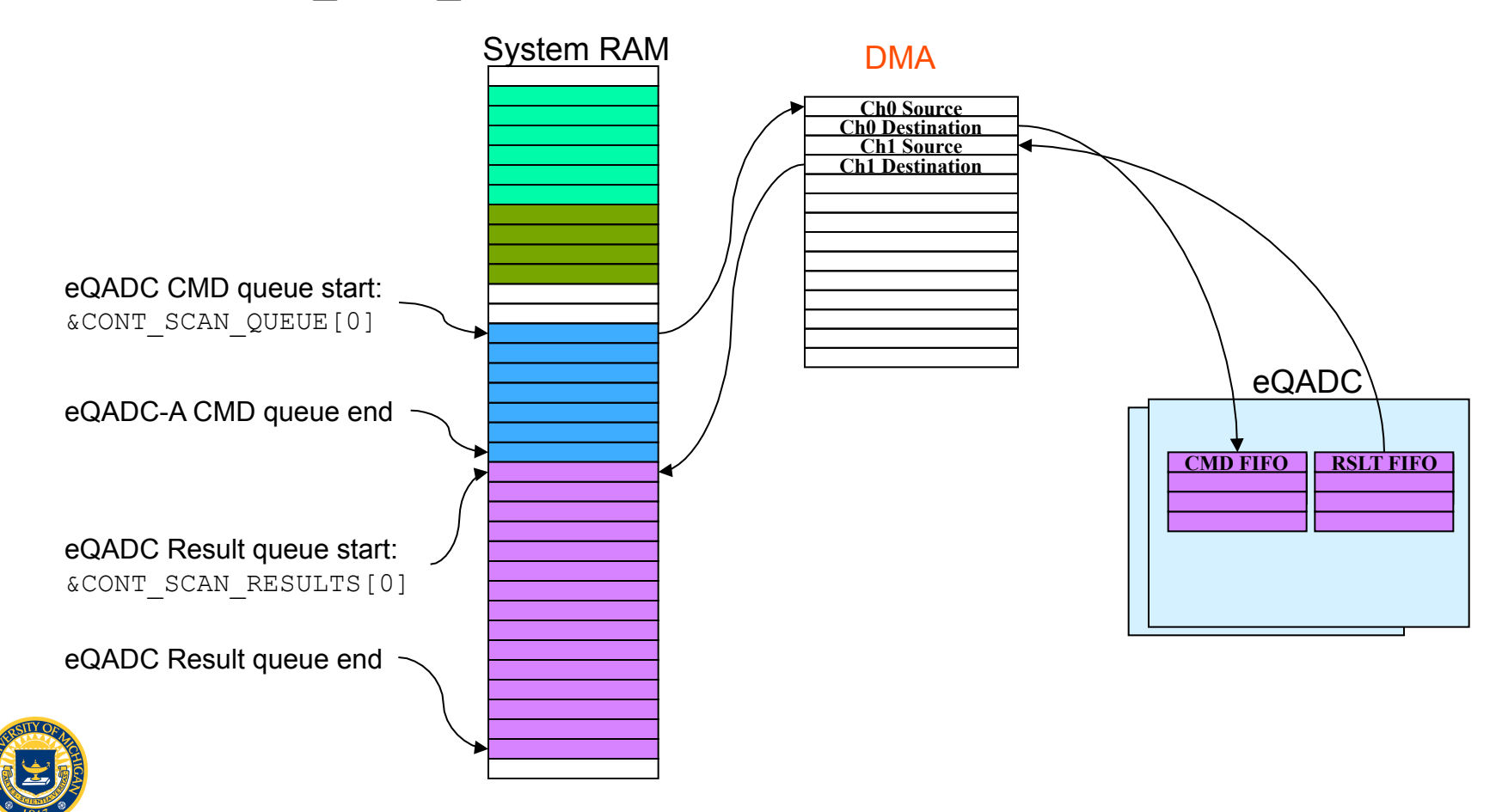

- As usual, you are given gadc.h with function prototypes; you will write the functions in qadc.c, plus application code in lab3.c
- Four functions (plus DMA) are required:
	- qadcInit: Initialize the eQADC:
		- Configure the conversion command queues
		- Configure the ADC
	- fillCCMTable: Build command conversion lists
		- Single and continuous scan lists required
	- qadcRead1 and qadcRead2: Read the results

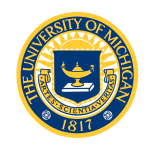

- gadcInit: configuring the conversion command queues
	- Use the structure found in MPC553.h to access the MCR, CFIFO control registers and CFIFO push registers
		- Clear the MCR and set up one queue for software-triggered single scan and one queue for software-triggered continuous scan
		- Use the configuration command message structure to enable ADC0 and set the clock prescaler

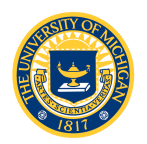

- fillCCMTable: Build conversion command **lists** 
	- Use the conversion command message structure to build a single scan conversion command on single\_channel
	- Use the conversion command message structure to build a queue of continuous scan command messages, CONT SCAN QUEUE [x], where  $x =$ channel number
		- Continuously scan ADC channels and put the results in the results queue

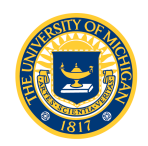

- qadcRead1: Single scan
	- Use the structure in MPC5553.h to
		- Write the command to the push register
		- Start scan  $(SSE = 1)$
		- Wait until the scan is complete (wait until the results FIFO counter increments; see MPC5553-RM 19.3.2.8 "eQADC FIFO and Interrupt Status Registers," RFCTR bits)
		- Read the results from the RFIFO pop register
- qadcRead2: Continuous scan
	- DMA is doing all the work: simply read the results from CONT SCAN RSULTS array

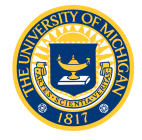

# Lab 3 Assignment

- Basic Conversion Testing
	- Write a C program (lab3.c) that uses qadcReadQ2 to retrieve the values of the eight analog inputs on the board and place them into an array named  $i$ AnalogQ2.
	- Use the debugger and slide potentiometer to verify that data are being acquired on each of the 8 input channels
	- Verify the qadcReadQ1 function in a similar manner

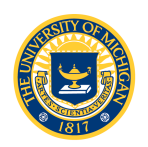

# Lab 3 Assignment

- Timing
	- $-$  Modify lab3.c so that, before the call to  $q$ adcReadQ1 function, one of the LEDs is set to high and is set back to low after the function returns
	- Connect an oscilloscope to the GPO output pin and measure:
		- How long it takes for a scan to be completed
		- The periodic rate at which scans occur
- Speed Testing
	- Generate a square wave by toggling the GPIO with respect to an input signal threshold (a sine wave input will result in a square wave output of the same frequency).
	- Increase the input frequency and observe what happens

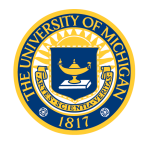

# Lab 3 Assignment

- Oscilloscope Application
	- Build the software oscilloscope using the software provided
	- What is the highest-frequency signal you are able to capture and display without aliasing?

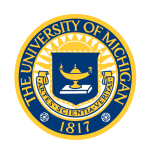